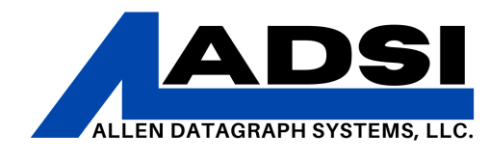

### **Flexisign Spooler Printing via Ethernet**

Description: This technical procedure provides instructions on how to use DirectCut Spooler to send files from Flexisign to cutter via ethernet – sending files from Flexisign Production Manager to multiple cutters connected to the network from any computer on the same network.

Affected Product: DirectCut Spooler and any networked Cutter.

#### *Assign an IP Address*

It is recommended to select a unique IP address that is not assigned by DHCP server and setup the cutters on the network. Each cutter and computer IP address must be unique.

See **Graphici-[TECH User's Manual](https://allendatagraph.com/techsupport/i-TECH/Graphici-TECHUsersManual.pdf)** page 16 (PDF pg20) to access Advanced Settings and page 19 (PDF pg23) for DHCP/Manual settings; set DHCP/manual to IP and enter a static IP address and mask.

 $-OR-$ 

See **[i-TECH User's Manual](http://adsi-usa.com/techsupport/i-TECH/i-TECHUsersManual.pdf)** page 32 (PDF pg36) for instructions on setting static/DHCP IP address.

*Start Flexisign*

Create/draw a small square for testing purposes.

1. Click on the Cut/Plot icon:

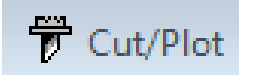

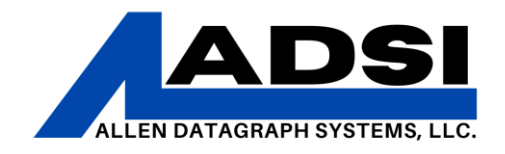

2. Click on the Production Manger icon on the Taskbar; then click on Setup > Add Setup:

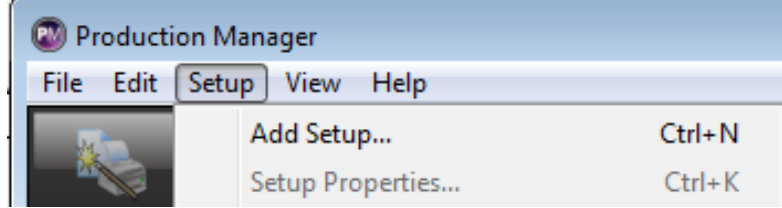

The Add Setup dialog window appears:

3. Choose a device type: Cutters

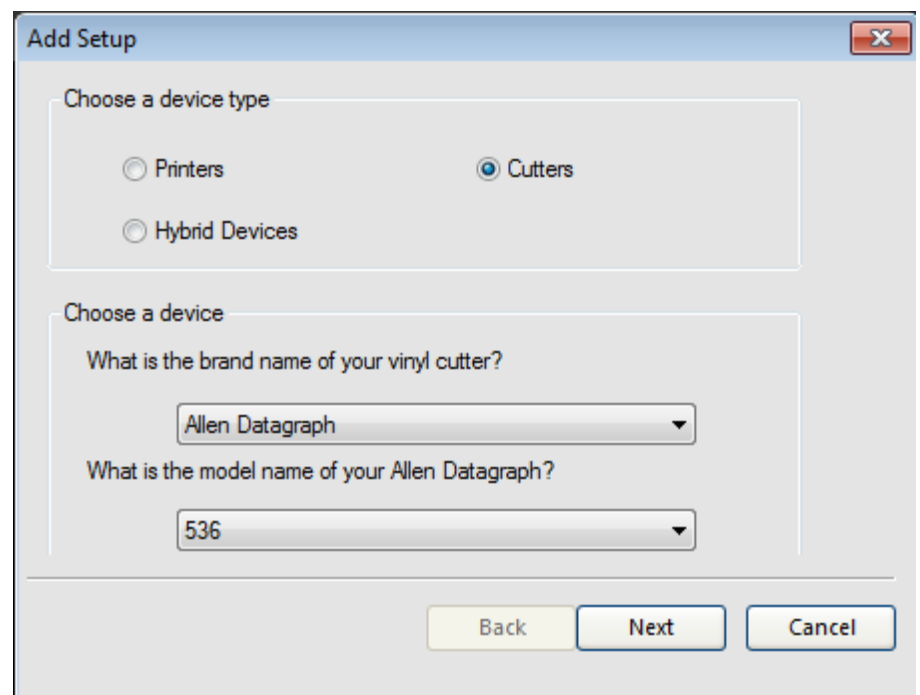

4. Select Allen Datagraph and the appropriate model number; click Next.

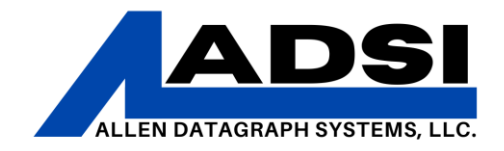

- 5. Modify the name of the setup, recommendation shown below:
	- Select FILE: from the dropdown menu for the connection type.
	- Select the "Prompt for file path for each file" as shown.
	- Set the Default location to the following location: *C:\Program Files (x86)\Allen Datagraph\Cutter Driver\queue*
- 6. Click Finish to complete the setup.

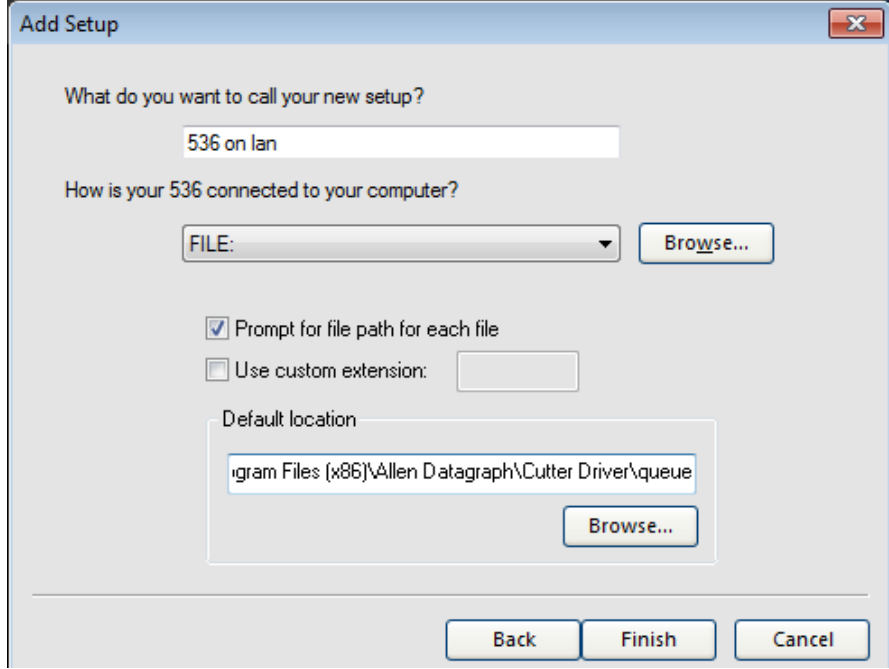

![](_page_3_Picture_1.jpeg)

### *Host Names and Editing the PC Host File*

Decide on hostnames for each networked cutter, shorter names are recommended. (for example: a and b)

Edit the PC hosts file to define the new hostnames to an IP address. The PC hosts file is found in the following location: *C:\Windows\System32\drivers\etc\hosts*

![](_page_3_Picture_104.jpeg)

1. Add two lines to the end of the hosts file that look like the following:

192.168.2.xxx a

#### 192.168.2.xxx b

2. Ensure that the IP addresses defined in the hosts file matches the previously assigned IP addresses for the networked cutters.

*Note:* It may be necessary to save the edited hosts file to the PC Desktop and then rename it from hosts.txt to hosts without an extension file type; the use File Explorer to copy the renamed hosts file to the *C:\Windows\System32\drivers\etc* directory*.*

Setup is now complete, test the setup!

![](_page_4_Picture_1.jpeg)

### *Testing:*

Navigate to the Flexisign icon in the Taskbar that should still have a small square.

- 1. Choose the 536 on LAN output device, click Send.
- 2. Select the Production Manager icon on the Taskbar; the following prompt should appear:

![](_page_4_Picture_64.jpeg)

Continued on next page.

![](_page_5_Picture_1.jpeg)

3. Enter the File name: f lana x –or– f lanb x; click Save.

The spooler will now send the file to the networked cutter.

If queuing up more than one job, change the x in the File name above to some other letter.

**Note:** If a and b were not used for the hostnames change the filename to f <space> lan <hostname> <space> <unique letter>. i.e.; if **c145** is chosen for the host name then the file name would be **f lanc145 x***.*